# **Instructions for Importing and Submitting Data to the Utah Trauma Registry**

*The following documentation is to assist in importing and submitting your trauma data to the Utah Trauma Registry. If you need further assistance, feel free to contact Lana Moser at [Lana.Moser@hsc.utah.edu](mailto:Lana.Moser@hsc.utah.edu) or 801-581-7373*

The software is set up with edits, 'Pass' and 'Fail'. A pass edit is informational...data is missing or listed as 'UNK', but is not critical enough to fail the case. Fail edits usually mean critical data has not been entered, and the records 'fails' until all critical data are entered. Your software is set up to display the edits whenever you save a record. You can also run an edit check from any screen. From the menu go to: *Patients >> Record Information >> Edits* 

**Note:** Edits with an asterisk (\*) indicate fail edits. If you have fail edits on a record, you must find what is missing and enter data, or NOT, or NA for not applicable.

**\*\*\*You cannot export ANY cases for the quarter until ALL cases pass the edit check\*\*\***

#### **To edit and export:**

From the menu, click on *Patients >> Custom:*

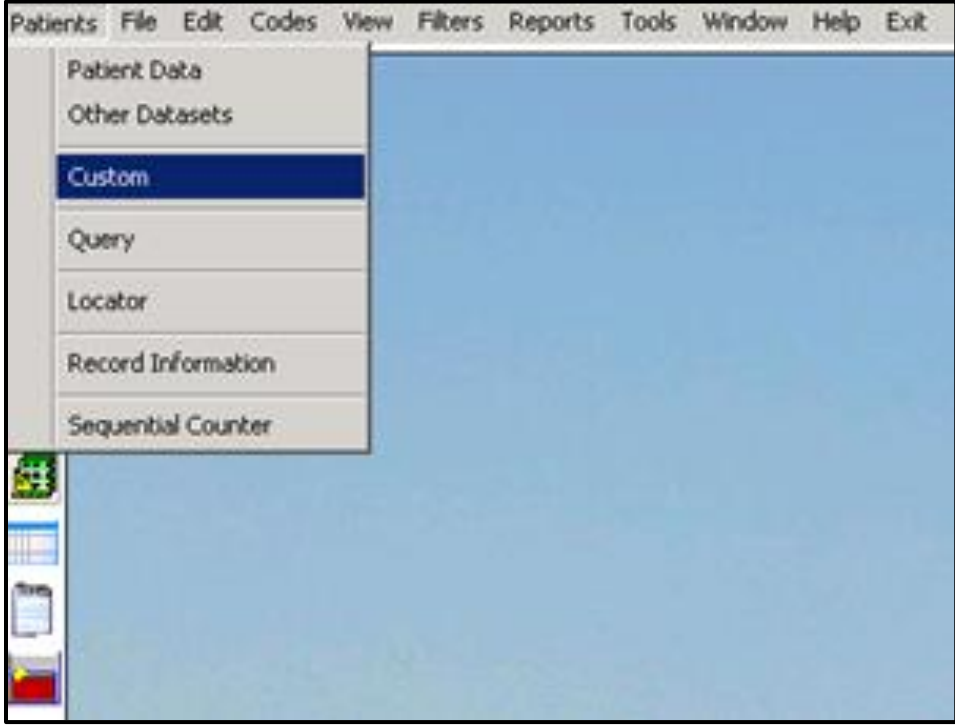

From there, select UT Export 2009+

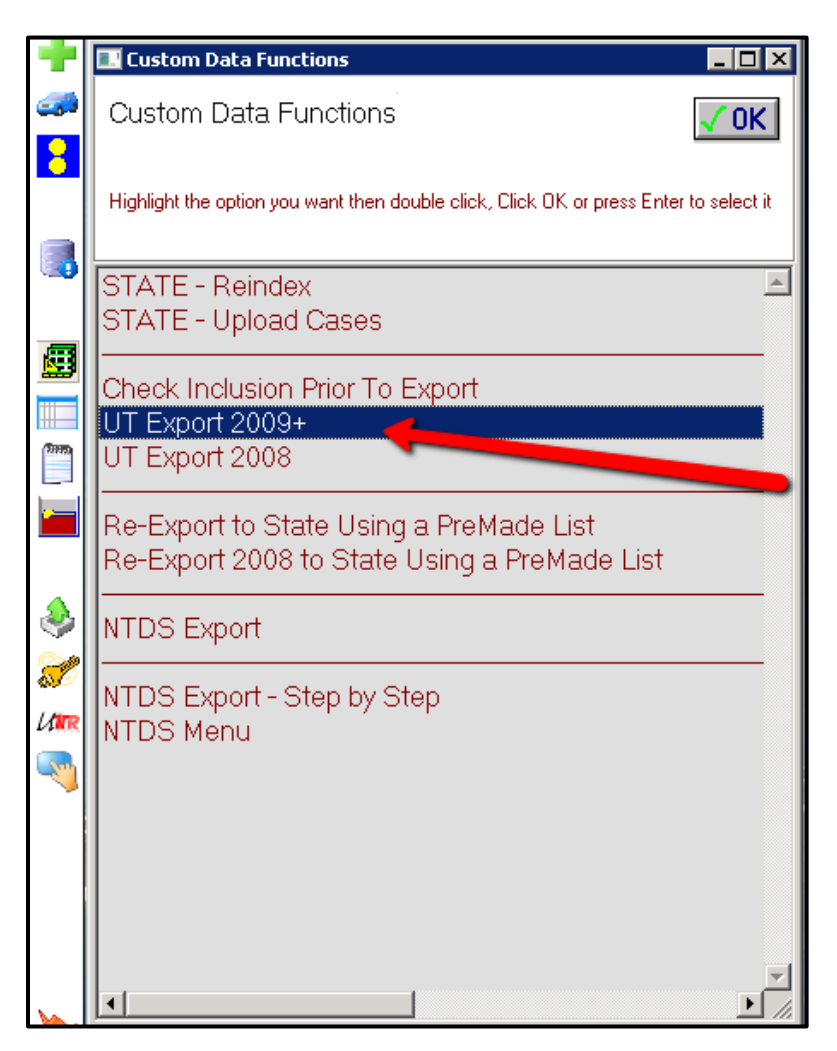

When you select the **export**, the program will create a list. You must now tell the program which quarter to export. Here is the menu you will see:

![](_page_1_Picture_46.jpeg)

You can choose the current quarter, previous quarter, or you can choose another quarter. Quarters are displayed as 2012.1 (1st quarter 2012), 2012.2 (2nd Quarter 2012), etc.

Once you select the quarter you want, click OK. The program will now go through each patient record to see if there are any fail edits. Depending on the number of records exporting will determine how long the process will take. You can watch the progress as the toolbar indicates the percentage completed.

![](_page_2_Picture_36.jpeg)

There were 29 cases in this quarter. As you can see, **29 records were checked**, however, **29 records have failed.** You will not be able to export **ANY** of the cases from this quarter until you address the records that failed.

Notice in the report that the program has saved the list of edits to the operating system file called 'EDITS.OUT' and that it saved the list of failed cases to the list called 'FAIL.today's date'.

You must now go back and address these failed records. The easiest way to do that is to open the database and then bring in the list of records that failed so you can enter the necessary data to pass the edits. Here is how to do that:

![](_page_3_Picture_60.jpeg)

![](_page_3_Picture_61.jpeg)

You now see a menu with 2 choices: **END NOW** or **"View Edits.Out".** Choose **"View Edits.Out"** and click **OK.**

![](_page_4_Picture_63.jpeg)

The program will open up WordPad to view your edits out. You will now see a list of the edit checks that were performed on all of your cases.

![](_page_4_Picture_3.jpeg)

Note the record number(s) of the failed cases. *(For training purposes, X's are replaced for the tracking and hospital number).* The edits with an asterisk (\*) indicates a fail edit.

Continue through your document checking for failed cases. You can keep this open and bring up your patient data entry screen to edit and fix the cases that failed.

Once you have repaired all the cases that had failed the first time through, repeat the export process again.

Here is a database check report where all 29 cases for the quarter passed and we can continue with the export:

![](_page_5_Picture_43.jpeg)

To export the cases once all have passed, close the database check report (X), and click **'View Edits.Out'** EVEN THOUGH all the records have passed.

**WARNING:** If you choose 'End Now' that is EXACTLY what will happen...the export process ends now, and you'll have to start all over again. The only way to continue on to export is to select the **'View Edits.Out'** option. The Notepad will be blank, as there are no EDITS to review.

![](_page_6_Picture_2.jpeg)

A new popup appears: your choices are to once again **'End now'** or **'Send Data to Export'**. Select the second choice.

![](_page_6_Picture_4.jpeg)

You will now need to choose where to save the export. Remember where you save your file; you will need to locate the file when you upload your data to the state repository. I recommend saving the file under a name that is associated with the quarter and year for the data.

![](_page_7_Picture_1.jpeg)

You will then see at the bottom of your screen in the right hand corner the status of your upload. Depending on the number of records will determine how long the export will take.

![](_page_7_Picture_67.jpeg)

When the export has completed, an export results box pops up.

![](_page_8_Picture_25.jpeg)

It will tell you the number of records exported. The list of records exported will be saved in a list called **'EXPORT.time.date'.**

Click OK and you're done with your export! Congratulations!

### **The next step is to upload your export to the state repository.**

To do this, visit **https://etraumabase.utah.gov/**

Click the **"Client Login"** button.

![](_page_9_Picture_3.jpeg)

You will now to log in with your assigned User ID and Password. To obtain your hospital specified User ID contact Lana Moser @ Lana.Moser@hsc.utah.edu 801-581-7373

![](_page_10_Picture_35.jpeg)

Remember, your User ID and Password are case sensitive!

From there, you will begin submitting your data. Click **"Submissions"**

![](_page_10_Picture_3.jpeg)

And then, **"Upload a File"**

![](_page_11_Picture_1.jpeg)

From there, you will complete the CDM Upload Form. You will have several options to choose from in the **"Upload type"** drop down. For now, select **Quarterly Submission.**

![](_page_11_Picture_25.jpeg)

Then, choose your **Upload Period.**

![](_page_12_Picture_23.jpeg)

Next, you will need to fill out the Upload Description. You will need to provide your Hospital Name, the Quarter you are submitting, and the Year. From there, select **Browse,** find your upload document that you exported from TraumaBase.

![](_page_12_Picture_24.jpeg)

After you have selected the document, select **Submit.**

![](_page_13_Picture_1.jpeg)

After submitting your data, you can check the status of the analysis. To do this, click on **Submissions** just as you would to upload a file, this time select **Submission Report.**

![](_page_13_Picture_3.jpeg)

You will then see a **Data Submission Status Report**. You can see if your upload was a **Success** or if it **Failed.** *(For training purposes, the description field has been deidentified. In a standard submission, your Hospital information will be shown).*

![](_page_14_Picture_11.jpeg)

After you have submitted your file, you will receive an email indicating whether your records passed or failed.

## **Passing submission:**

![](_page_15_Picture_8.jpeg)

#### **Failing submission:**

![](_page_16_Picture_19.jpeg)

If your records do not pass, you will need to correct the failing records and resubmit. You will also want to be sure that you have the most up to date edits on your system. Please contact CDM support at [supporthub@c-d-m.com](mailto:supporthub@c-d-m.com)